# **Felhasználói útmutató**

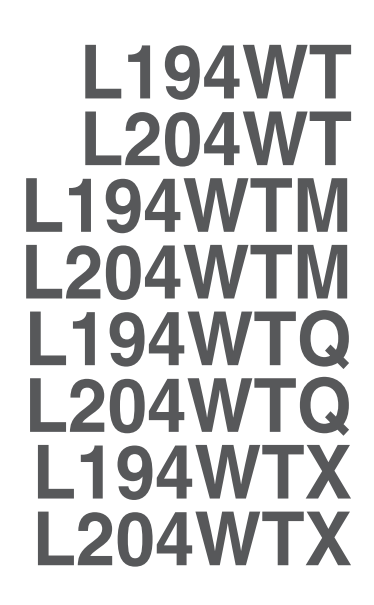

 $\bigwedge$ termék használata előtt kérjük, olvassa át a következő Fontos biztonsági óvintézkedéseket. A jövőbeli tájékozódás céljából tartsa a Felhasználói útmutatót (CD) elérhető helyen.

**E**zeket a terméken található címkén láthatja. Ezekre a kódokra szüksége lesz, ha a készülék javításra szorul.

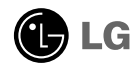

Jelen készülék úgy lett kialakítva, hogy biztosítsa személyes biztonságát, azonban a nem megfelelő használat áramütéshez vagy tűz kialakulásához vezethet. Annak érdekében, hogy a készülékhez kialakított biztonsági megoldások megfelelően működjenek, olvassa el a következő alapvető szabályokat a telepítéssel, használattal és szervizeléssel kapcsolatban.

# A biztonságról

Csak a készülékhez mellékelt tápkábelt használja. Ha nem a gyártó által mellékelt tápkábelt használja, győződjön meg róla, hogy az megfelel az ide vonatkozó nemzeti szabványoknak. Ha a tápkábel bármilyen módon hibás, lépjen kapcsolatba a gyártóval vagy a legközelebbi márkaszervizzel, és cseréltesse ki a kábelt.

A tápkábel a készülék fő áramtalanító része. Győződjön meg róla, hogy a konnektor a telepítés után is könnyen elérhető legyen.

A készüléket csak e kézikönyv specifikációkról szóló részében leírt vagy a képernyőn felsorolt áramforrásról üzemeltesse. Ha nem biztos abban, hogy milyen áramforrás található otthonában, kérdezze meg a kereskedőt.

A túlterhelt váltakozó áramú aljzatok és hosszabbítók veszélyt jelentenek. Ugyancsak veszélyes a kopott tápkábelek és törött csatlakozók használata. Az ilyen rendellenességek áramütéshez vagy tűzhöz vezethetnek. A szükséges csere biztosítása érdekében lépjen kapcsolatba szerviztechnikusával.

Ne nyissa ki a monitort.

- A készülékben nincsenek felhasználó által javítható alkatrészek.
- A készülék belsejében veszélyes nagyfeszültség van, még kikapcsolt (OFF) állapotban is.
- Ha a monitor nem működik megfelelően, lépjen kapcsolatba a kereskedővel.

Személyi sérülés elkerüléséhez:

- $\blacksquare$  Ne helyezze a monitort ferde polcra, kivéve ha azt megfelelően rögzítette.
- Csak a gyártó által ajánlott állványt használjon.

Tűz és áramütés elkerüléséhez:

- Mindig kapcsolja ki (OFF) a monitort, ha huzamosabb időre elhagyja a szobát. Soha ne hagyja bekapcsolva (ON) a készüléket, ha elhagyja a házat.
- Ügyeljen arra, hogy a gyerekek ne dobjanak és ne nyomjanak be különféle tárgyakat a monitor házának nyílásain. Egyes belső alkatrészek életveszélyt is okozható feszültség alatt vannak.
- Ne szereljen fel olyan tartozékokat, amelyeket nem ehhez a monitorhoz terveztek.
- Ha a monitort huzamosabb ideig nem használja, valamint villámlás esetén, húzza ki a tápkábelt a fali aljzatból.

### Telepítéskor

Ügyeljen arra, hogy a tápkábelre ne tegyen semmit, és ne is guruljon rá semmi, valamint ne helyezze a monitort olyan helyre, ahol a tápkábel megsérülhet.

Ne használja a monitort víz közelében, például fürdőkád, mosdó, mosogató, szárítóedény vagy medence közelében, illetve nedves pincében. A monitor házán olyan nyílások is vannak, amelyek a működés során keletkező hő távozását teszik lehetővé. Ha ezeket a nyílásokat elzárja, az összegyülemlő hőtől a készülék meghibásodhat, és ez tűzhöz vezethet. Ezért SOHA:

- ne zárja el a szellőzőnyílásokat oly módon, hogy a monitort ágyra, kanapéra vagy takaróra stb.
- helyezi. Ne tegye a készüléket beépített, körülzárt helyre, feltéve, hogy nem gondoskodott kiegészítő szellőzésről.
- ne takarja el a nyílásokat ronggyal vagy más anyaggal.
- ne tegye a készüléket radiátor vagy más hőtorrás közelébe vagy fölé.

Ne törölje meg az aktív mátrixos LCD-képernyőt olyan anyaggal, amely véglegesen megkarcolhatja, megrongálhatja vagy tönkreteheti azt.

Ne nyomja meg huzamosabb ideig az LCD-képernyőt az ujjával, mert ez szellemképeket okozhat.

ElOfordulhat, hogy piros, zöld vagy kék pontok lesznek láthatóak a képernyőn. Ezek nem befolyásolják a monitor teljesítményét.

Ha lehetséges, a legjobb képminőség elérése érdekében LCD-monitorán használja az ajánlott felbontást. Ha az ajánlottól eltérő felbontás mellett használja a készüléket, akkor torz képek jelenhetnek meg a képernyőn. Ez normális tulajdonsága egy rögzített felbontású LCD-monitornak.

### Tisztításkor

- A monitor kijelzőjének tisztítása előtt húzza ki a monitort.
- Enyhén nedves (nem vizes) ruhát használjon. Ne fújjon aeroszol típusú tisztítószert közvetlenül a képernyőre, mert a túlzott mértékű nedvesség áramütéshez vezethet.

# Visszacsomagoláskor

Ne dobja el a csomagolóanyagokat. Ezek az anyagok ideális helyet biztosítanak a készülék szállításához. Ha a készüléket egy másik helyre szállítja át, csomagolja azt vissza az eredeti csomagolásába.

# Biztonságos eldobás

- A termékben használt ténycső kis mennyiségű higanyt tartalmaz.
- Ne helyezze a terméket a normál háztartási szemét közé. A terméket a helyi hatóságok rendelkezéseinek megfelelően kell kidobni.

# **A hangszóró csatlakoztatása:**

- 1. Helyezze a képernyőt előlapjával lefelé egy puha ruhadarabra.
- 2. Illessze be a hangszórón található kampót a készülék hátlapján lévő nyílásba.

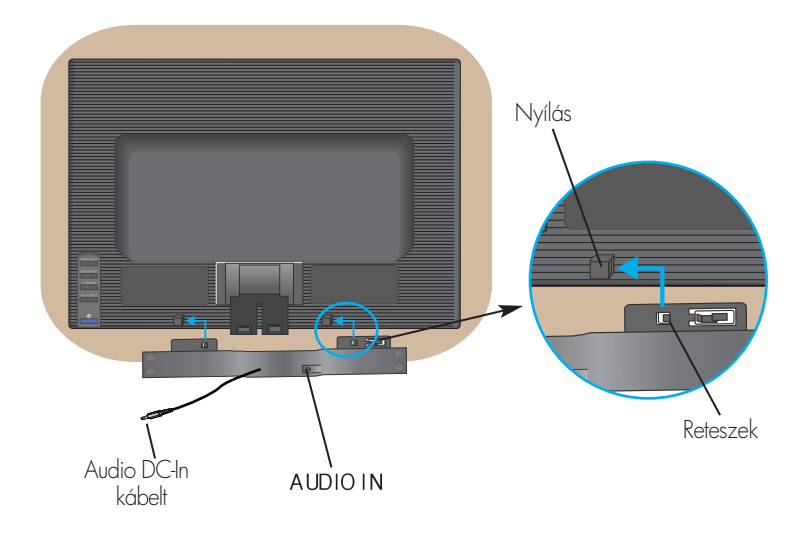

**3.** A hangszóró felszerelése után csatlakoztassa az Audio DC-In kábelt a készülék hátlapjához.

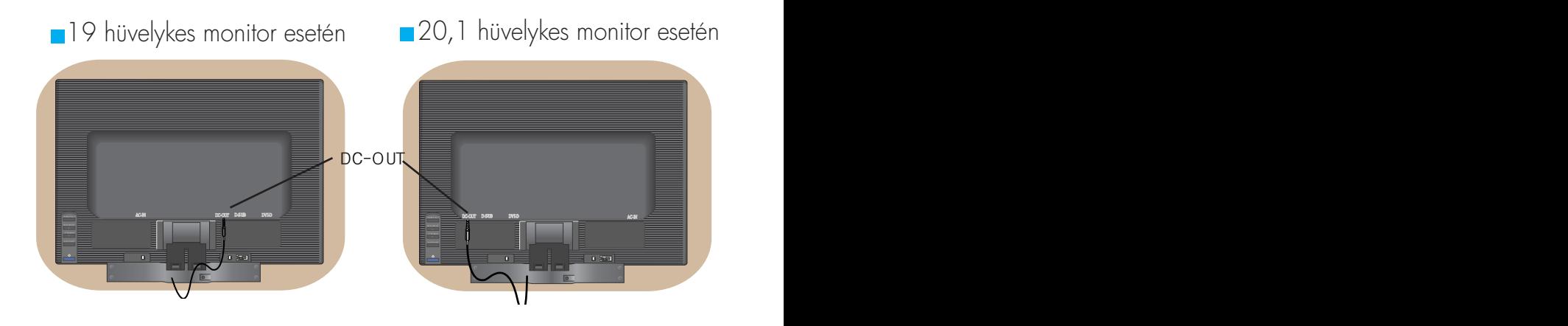

A monitor telepítése előtt győződjön meg arról, hogy a monitor, a számítógép és más csatlakoztatott eszközök ki vannak-e kapcsolva.

# Az állvány csatlakoztatása

- $1.$  Helyezze a képernyőt előlapjával lefelé egy puha ruhadarabra.
- **2.** Assemble the Stand Body into the product in the correct direction as shown in the picture. Make sure you push it until you hear it "click".

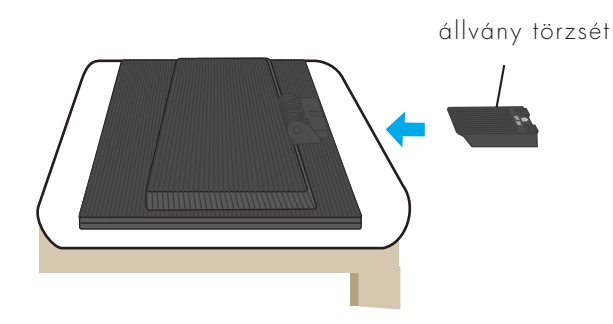

- $3$ . Illessze a talpazatot az állvány törzséhez a megfelelő irányból.
- 4. Az összeillesztéshez óvatosan állítsa fel a képernyőt, és álljon az elülső oldalával szemben.

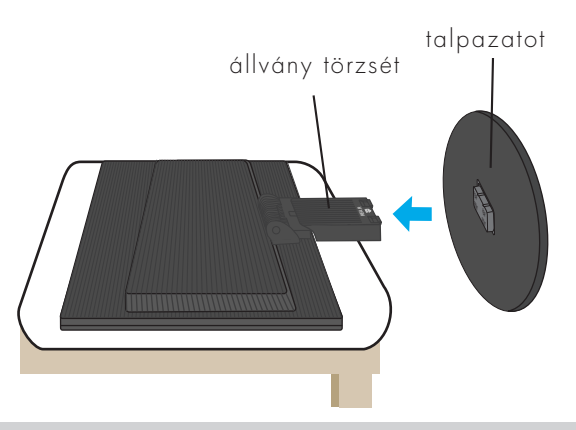

### Fontos

- $\blacksquare$  Ez az ábra egy általános modellel szemlélteti a teendőket. Elképzelhető, hogy az Ön monitora eltér az ábrán látottaktól.
- Ha egyszer már csatlakoztatta az állványt, lehetőség szerint ne vegye le azt.
- Ne fogja meg a monitort fejjel lefelé, az állványnál fogva. A készülék leeshet, ezáltal megrongálódhat, vagy kárt tehet a lábában.

# Az állvány leszerelése:

 $1\raisebox{0.6ex}{\text{\circle*{1.5}}}}$  Helyezzen egy párnát vagy egy puha kendőt $\hspace{0.1cm} 2\raisebox{0.6ex}{\text{\circle*{1.5}}}}$  Helyezze a monitort képernyővel lefelé egy vízszintes felületre.

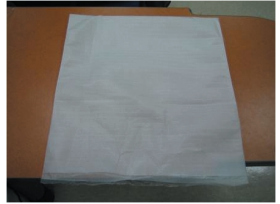

a párnára vagy puha kendőre.surface.

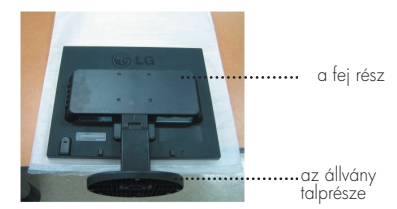

**3.** Tartsa a készüléket az ábrán látható módon, majd kicsit emelje fel az állványt.

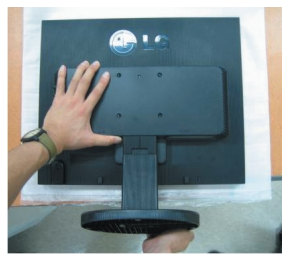

**4.** Az ábrán látható módon váltson fogást a készüléken, és forgassa el a nyíl által jelzett irányba az állvány talprészét.

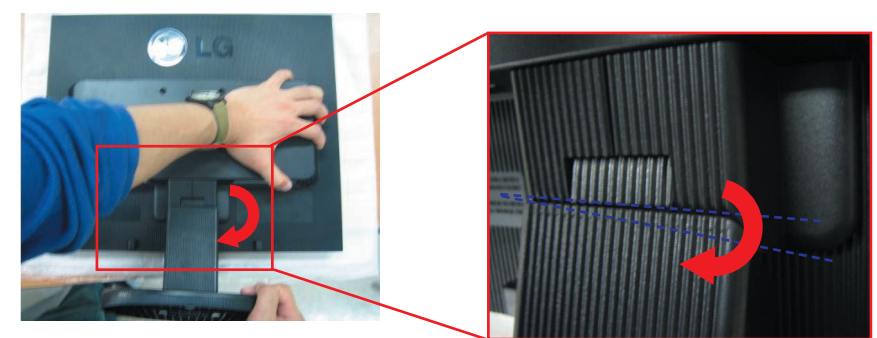

**5.** Húzza ki az állványt.

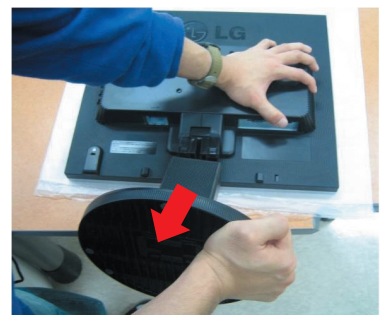

# A talpazat leszerelése:

# Type A

**1.**Gyzdjön meg arról, hogy a talpazaton két hosszú és két rövid retesz található.

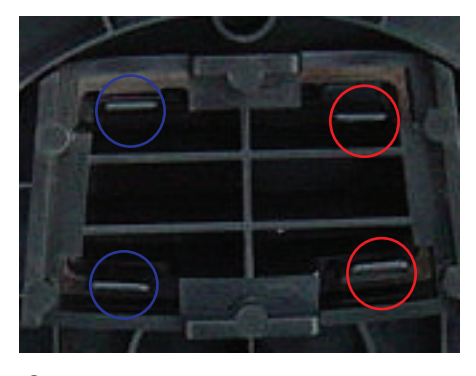

 $3.$ Az ábrán látható módon nyomja erősen befelé egyszerre a két hosszú reteszt.

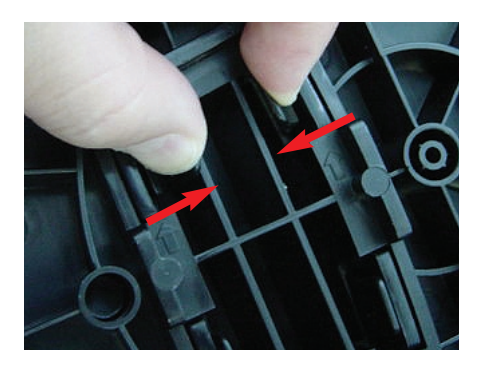

**2.**Tartsa az állvány törzsét az ábrán látható módon.

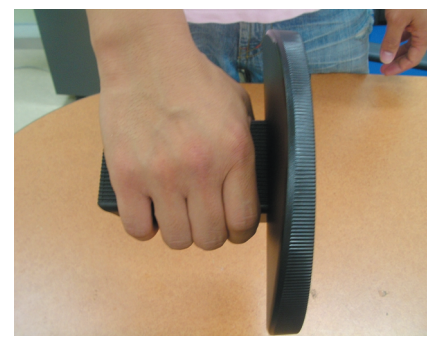

**4.** A talpazat eltávolításához tartsa lenyomva a két reteszt, miközben a másik kézzel az állvány törzsét fogja. A talpazatot ekkor tolja a nyíllal jelzett irányba.

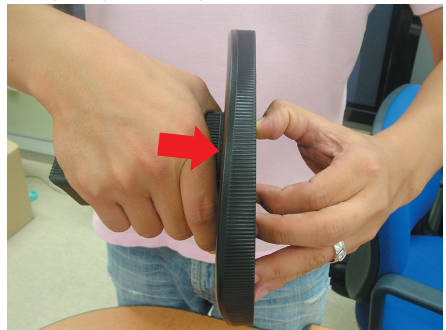

**5.**A talpazat és az állványtörzs szétszerelése megtörtént.

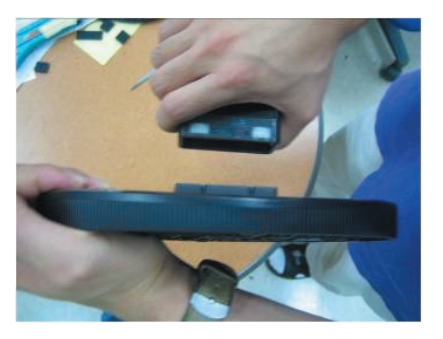

# A talpazat leszerelése: Type B

1. Győződjön meg arról, hogy talpazaton négy retesz található.

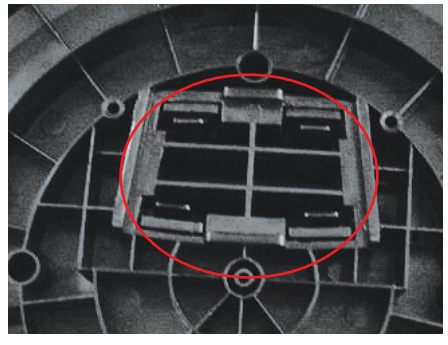

**2.** Tartsa az állvány törzsét az ábrán látható módon.

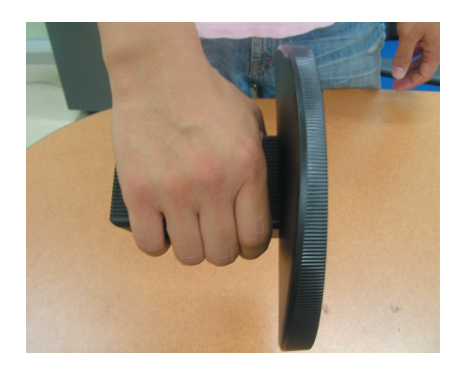

**3.** Egyesével nyomja befelé a négy reteszt ütközésig.

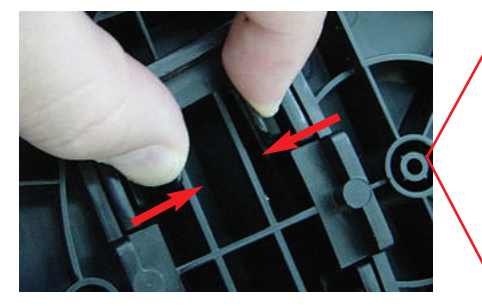

**4.**Helyezze a talpazatot vízszintes felületre, majd a talpazatot lenyomva tartva a másik kézzel húzza felfelé az állvány törzsét.

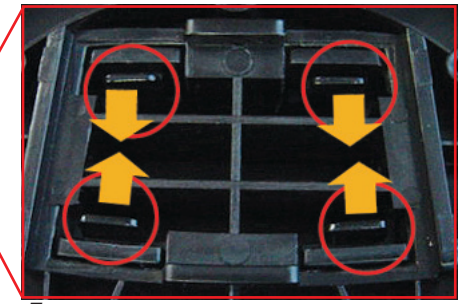

**5.** A talpazat és az állványtörzs szétszerelése megtörtént.

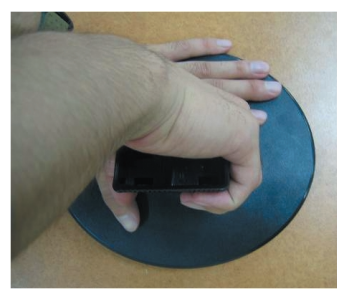

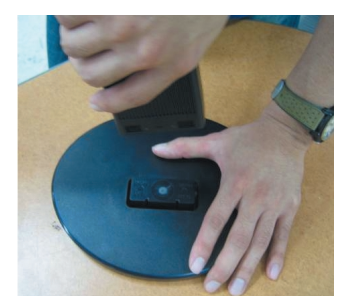

A képernyő üzembe helyezése előtt győződjön meg arról, hogy ki van kapcsolva a képernyő, a számítógéprendszer, valamint az ahhoz csatlakoztatott egyéb eszközök tápellátása.

# A képernyő helyzetének beállítása

- **1.** Állítsa a fej részt úgy, hogy használata kényelmes legyen
	- Döntési tartomány : -5˚~20˚

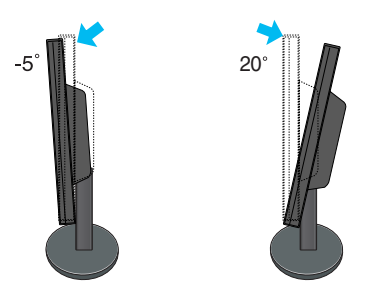

**Vigyázat** : A képerny d lésszögének beállításakor az ujjait ne tegye a képerny ház és az állvány törzse közé. Ellenkez esetbe ugyanis az ujjai megsérülhetnek.

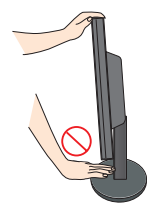

#### Ergonómiai szempontok

A képernyő használata közbeni ergonómikus és kényelmes üléspozíció érdekében javasoljuk, hogy a képernyőpanel előredőlési szöge ne haladja meg az 5°-ot.

# A számítógép csatlakoztatása

- 1. Helyezze el a képernyőt egy kényelmes, jól szellőző helyen a számítógép közelében.
- **2.** Csatlakoztassa a jelkábelt, majd a kábel rögzítéséhez csavarja be és ujjaival szorítsa meg a csatlakozódugón található csavarokat. **1**
- $3\raisebox{0.6ex}{\textbf{.}}$  Dugja be a tápkábelt egy egyszerűen elérhető, a képernyő közelében levő táphálózati aljzatba. **@**

# 19 hüvelykes monitor esetén

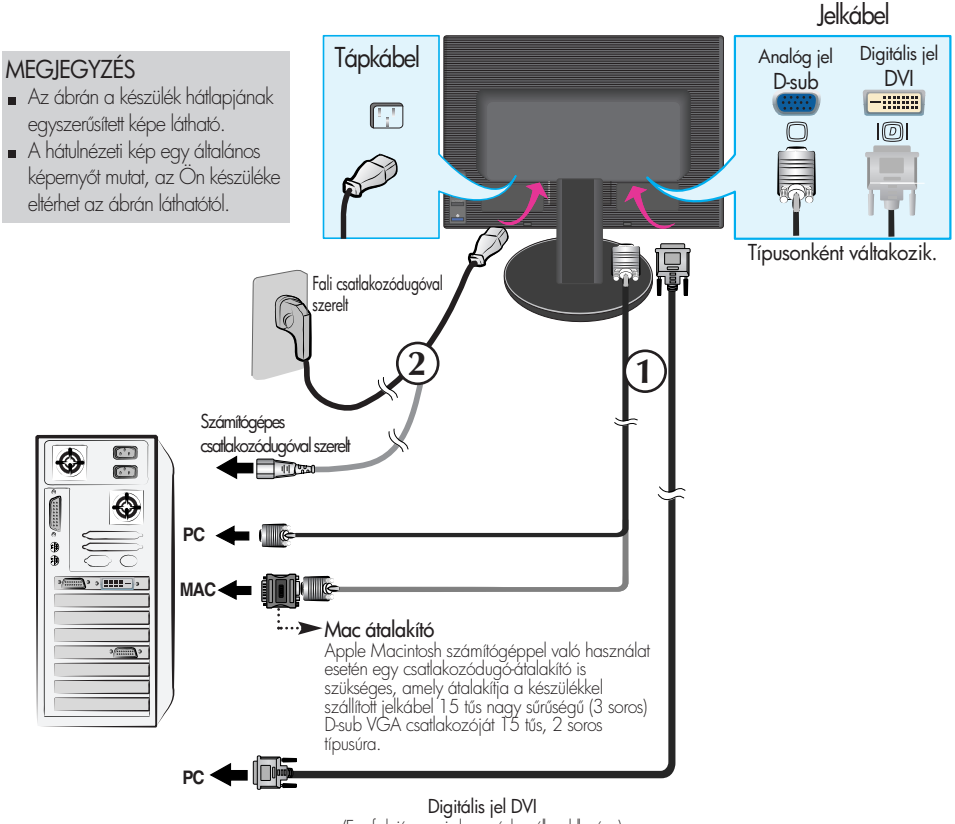

(Ez a funkció nem minden országban áll rendelkezésre.)

### **20,1 hüvelykes monitor esetén**

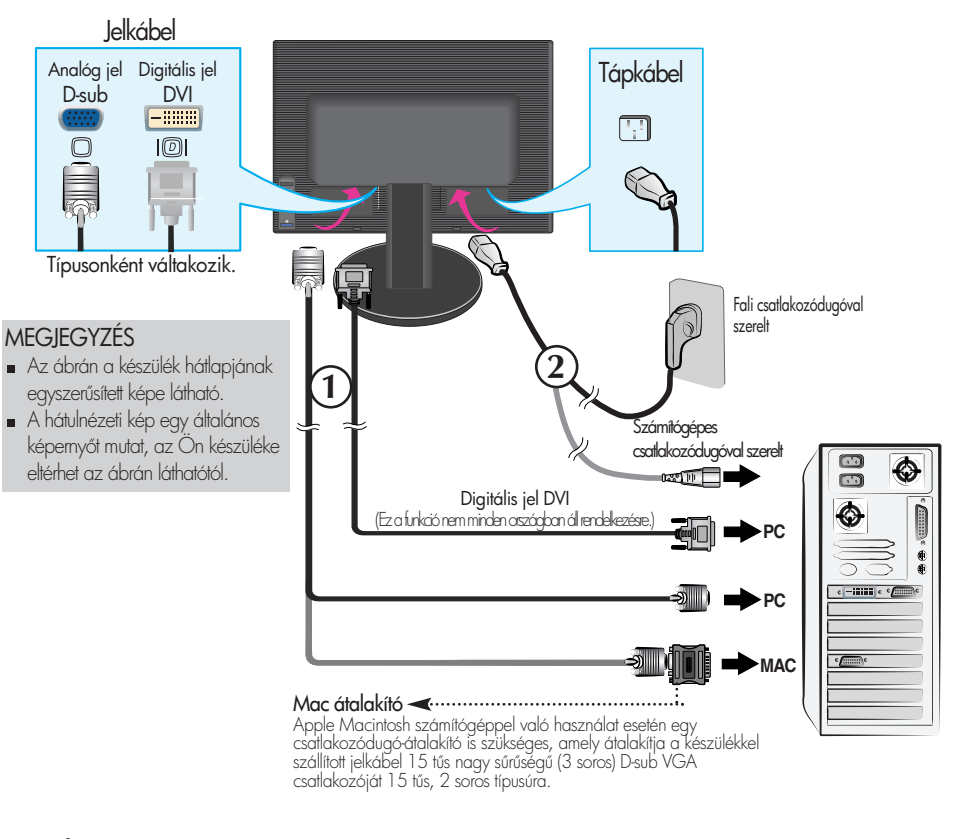

**4.** A tápellátás bekapcsolásához nyomja meg a készülék elüls kapcsolópaneljén levő (1) gombot. A képernyő bekapcsolása után a készülék automatikusan végrehajtja az önműködő képbeállítást. (Csak analóg módban)

**PROCESSING SELF** IMAGE SETTING

#### MEGJEGYZÉS

"Önműködő képbeállítás" (Self Image Setting Function): Ez a funkció optimális megjelenítési beállításokat biztosít. Amikor először csatlakoztatja a képernyőt egy számítógéphez, az önműködő képbeállítás automatikusan megkeresi a legmegfelelőbb megjelenítési beállításokat az adott bemeneti jelhez. Ha használat közben is szeretné módosítani a beállításokat, illetve újból el kívánja végezni az önműködő képbeállítást, nyomja meg a képernyő előlapján látható "AUTO/SET" gombot. Végrehajthatja a képernyőn megjelenő (OSD) beállítási menü "Factory reset" (Gyári beállítások visszaállítása) parancsát is, ezzel azonban a "Language" (Nyelv) beállítás kivételével az összes beállítási lehetőséget visszaállítja alapértelmezett értékére.

# Oldalsó jack-dugó

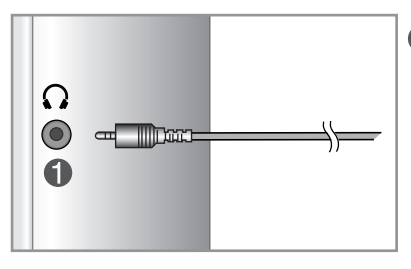

### Fejhallgató és fülhallgató csatlakozó Fejhallgató csatlakoztatásakor a készülék automatikusan elnémítja a hangszórókat.

# hátulja

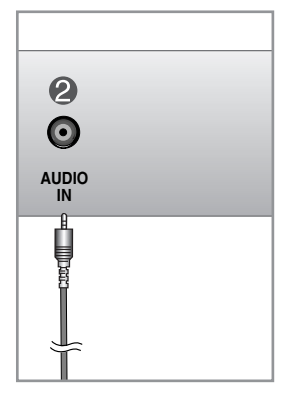

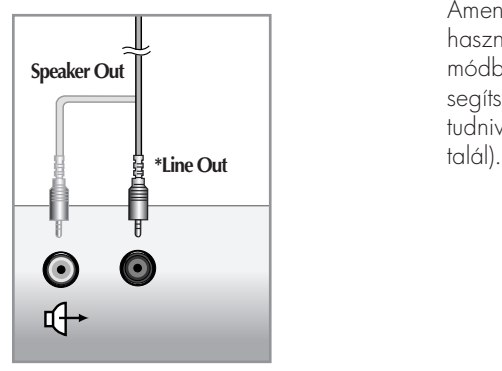

<A számítógép hangkártyájának csatlakozói>

### **2** Audiojel-bemenet

A számítógép hangkártyájának LINE OUT\* csatlakozójához kell kötni.

#### \*LINE OUT

Ez a csatlakozó olyan hangszórókhoz használható, amelyek beépített erősítővel rendelkeznek. A kábel csatlakoztatása előtt ellenőrizze a hangkártya csatlakozóit. Amennyiben a számítógép hangkártyáján csak Speaker Out kimeneti csatlakozó van, akkor csökkentse a számítógépen a hangerőt.

Amennyiben a kimeneti csatlakozó használható Speaker Out és Line Out módban is, akkor az illesztőprogram segítségével állítsa Line Out módba (további tudnivalókat a hangkártya kézikönyvében

# A kezelőszervek funkciója

# Az előlapon található kezelőszervek

# Hátlap

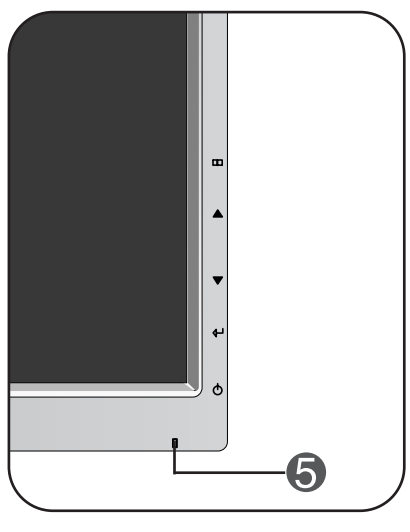

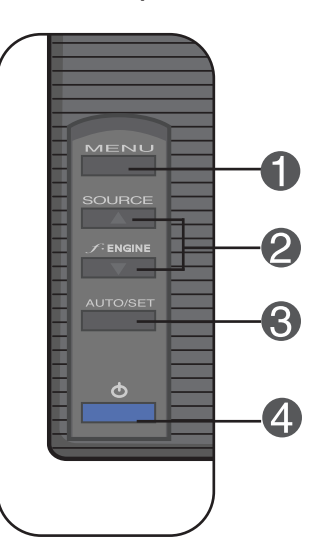

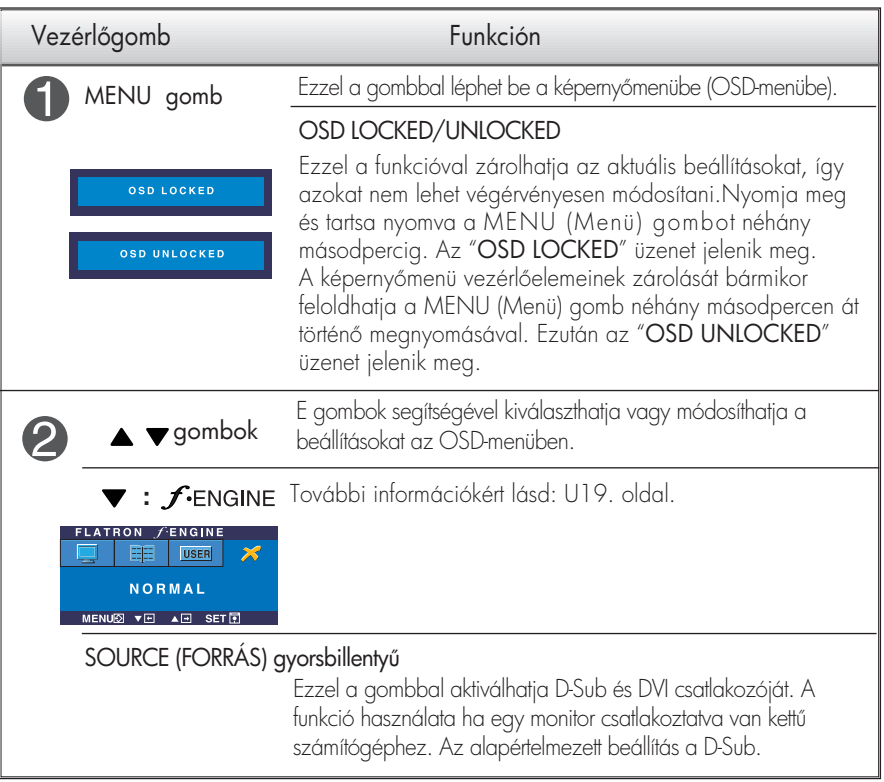

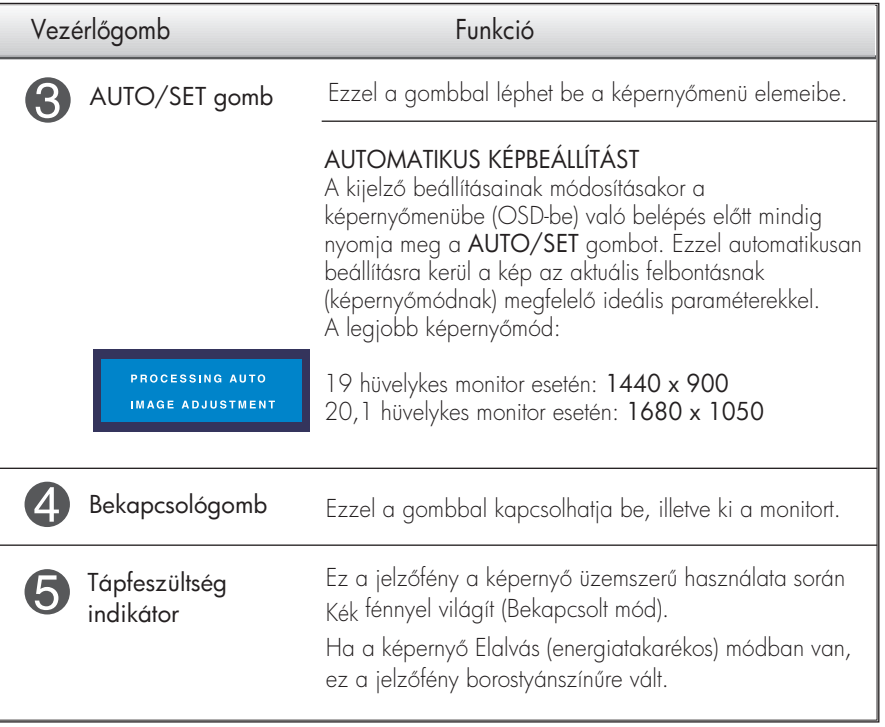

### Képernyőbeállítás

A képernyőmenü használatával a képméret, a képhelyzet és a működési paraméterek módosítása rendkívül egyszerű. A menü használatának megismerése érdekében tekintse meg az alábbi példát. A következő részek nagy vonalakban írják le a OSD-menüben elérhető beállításokat és lehetőségeket.

### MEGJEGYZÉS

A kép módosítása előtt várjon legalább 30 percet, mely idő alatt a kép teljesen stabilizálódik.

Képernyőmenün keresztüli módosítás elvégzéséhez kövesse az alábbi lépéseket:

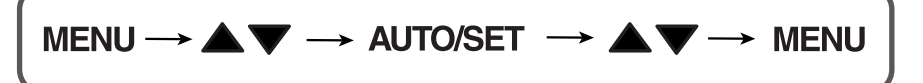

- 1 Nyomja meg a MENU gombot, ezáltal megjelenik az OSD főmenüje.
- $\mathfrak{D} \;$  Egy beállítás kiválasztásához használja a  $\blacktriangle$ vagy a  $\blacktriangledown$  gombot. Ha a kívánt ikont kijelölte, nyomja meg a AUTO/SET gombot.

 $\frac{1}{2}$  A kép kívánt szintre való állításához használja a  $\blacktriangle$  / $\blacktriangledown$  gombokat. Az egyéb almenüelemek beállításához használja a AUTO/SET gombot.

 $\mathbb{Z}$  A főmenübe való visszatéréshez és egy új funkció kiválasztásához nyomja meg a MENU gombot. Az OSD-menüből való kilépéshez nyomja meg kétszer a MENU gombot.

Az alábbi táblázat tartalmazza a képernyőn megjelenő összes kezelési, beállítási és választási menüt.

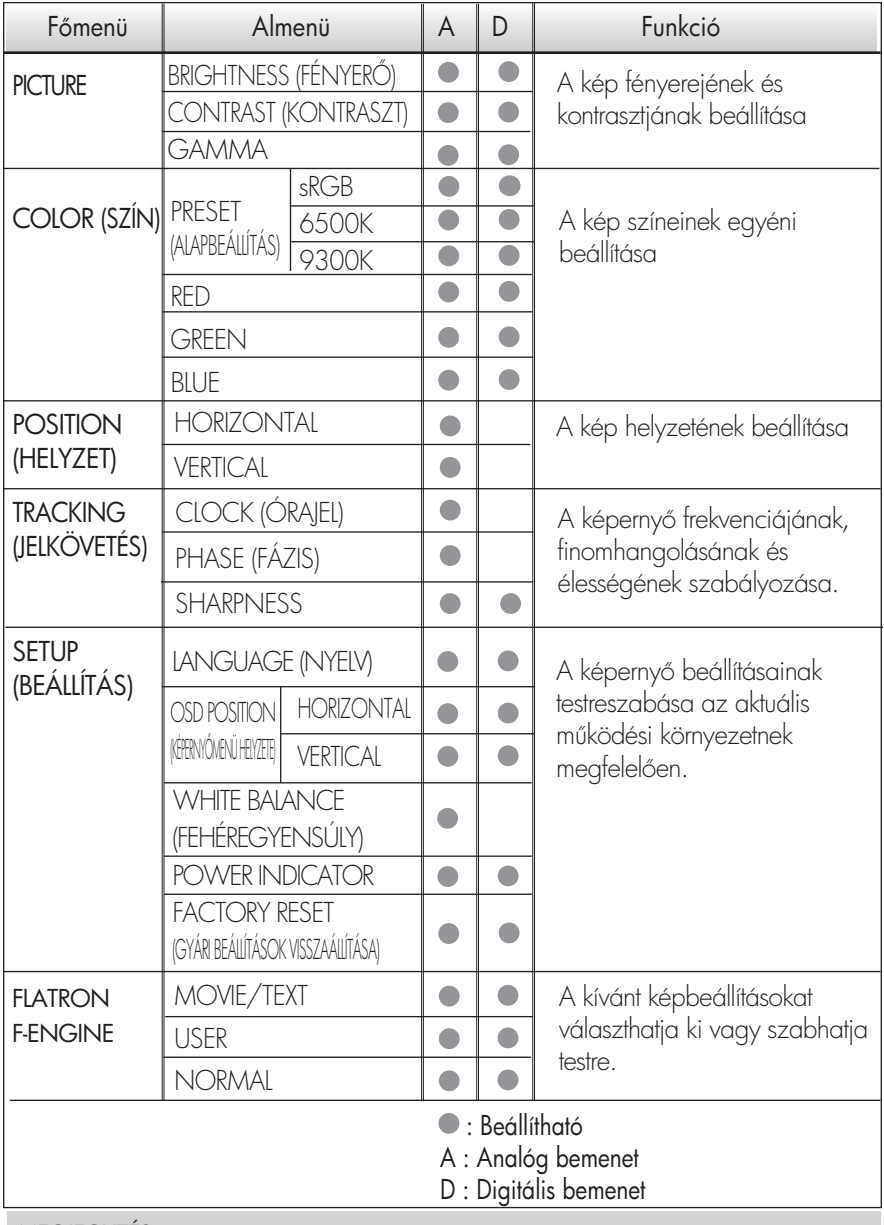

MEGJEGYZÉS

Az U15-U19. oldalon bemutatott ikonok megjelenési sorrendje típusonként eltérő lehet.

Korábban már bemutatásra került az elemek OSD-menüben való kiválasztásának és módosításának módja. Az alábbi listában megtalálhatja az összes olyan ikont, ikonnevet és ikonleírást, amelyek a menüben megtalálhatók.

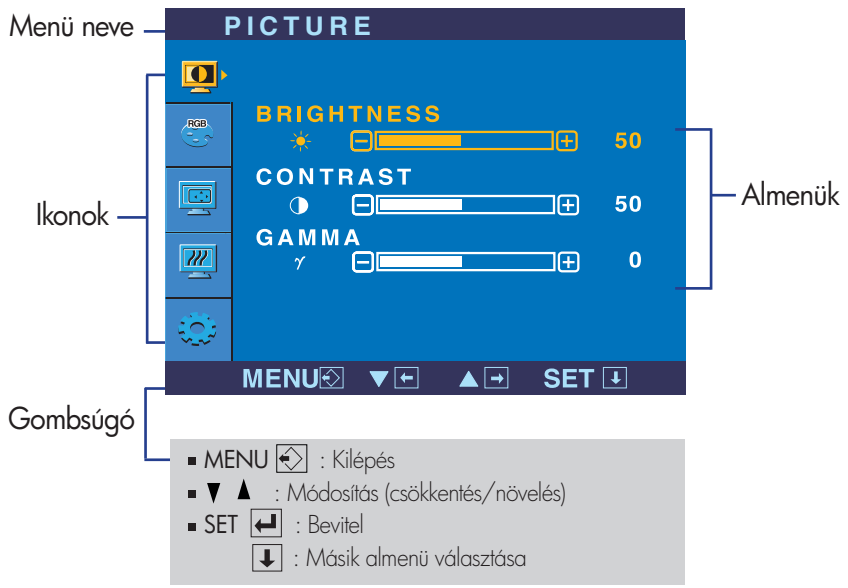

Nyomja meg a MENU gombot, ezáltal megjelenik az OSD főmenüje.

### **MEGIEGYZÉS**

Az OSD (képernyőmenü) nyelvei különbözhetnek a kézikönyvtől.

# A képernyőmenü (OSD) lehetőségei

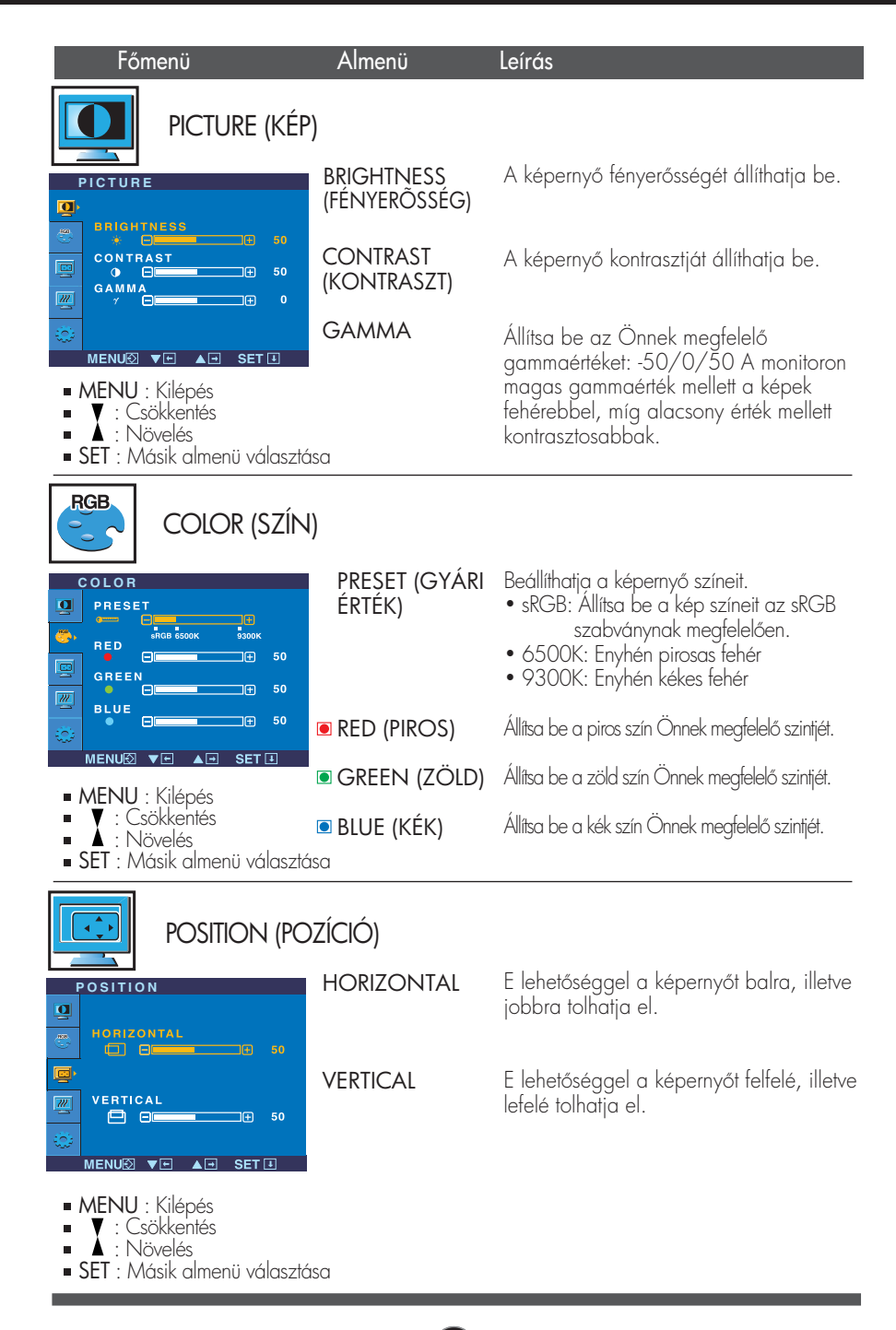

# A képernyőmenü (OSD) lehetőségei

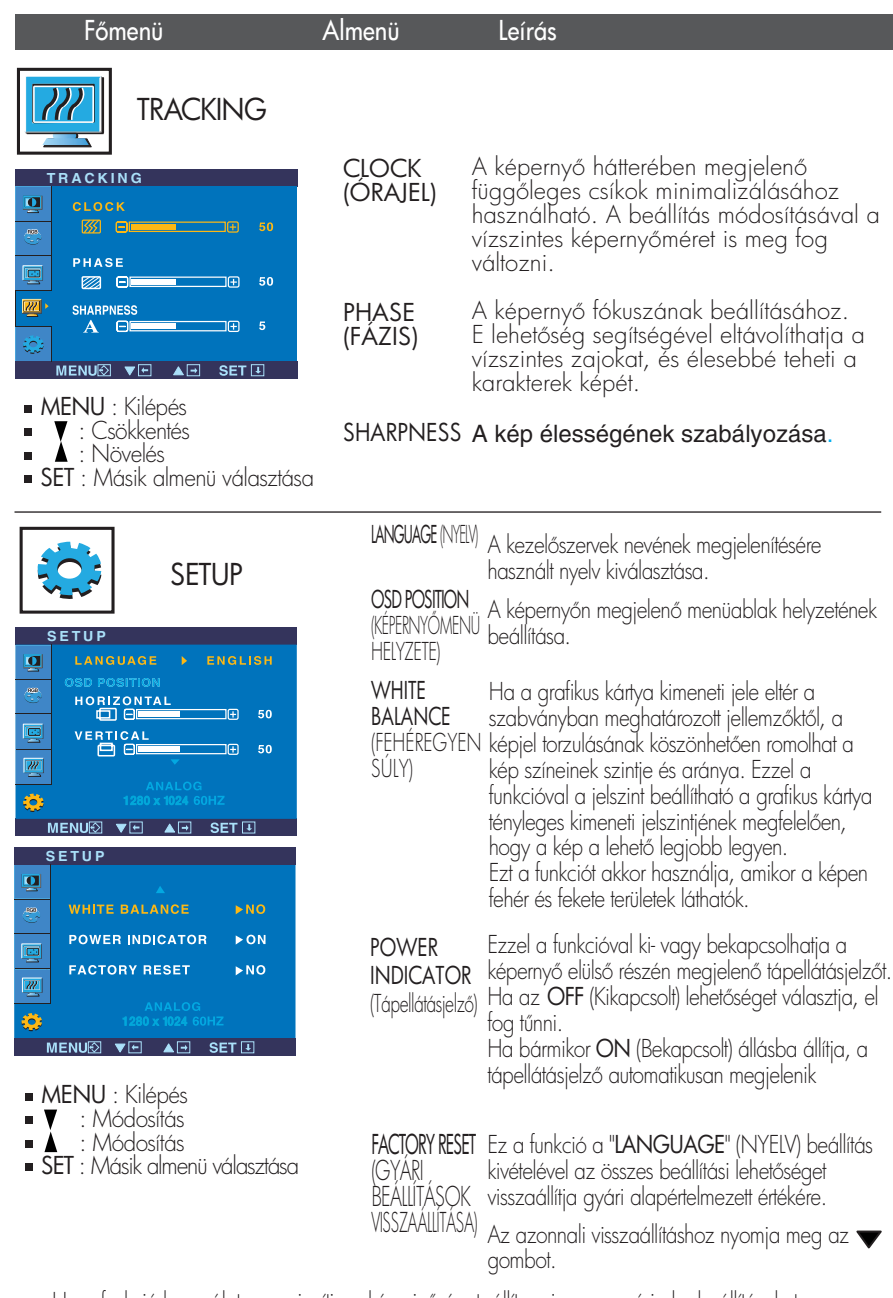

Ha a tunkció használata nem javítja a képminőséget, állítsa vissza a gyári alapbeállításokat. Szükség esetén újból hajtsa végre a fehéregyensúly-beállítást. Ez a funkció csak akkor használható, ha a képernyő bemeneti jele analóg jel.

## A képernyőmenü (OSD) lehetőségei

 $\blacksquare$  Az OSD képernyő a monitor elején található  $f$ engin $\blacktriangleright$  aomb megérintésével jeleníthető meg.

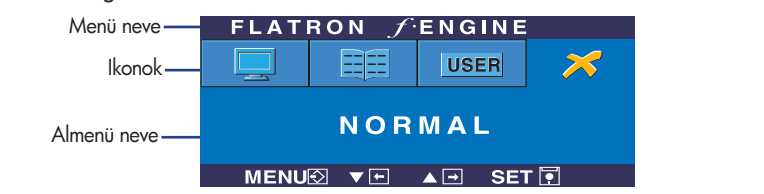

### **FLATRON F-ENGINE** A képernyő az alkalmazott

Az F-ENGINE elindításakor az ábrán látható két színtónus jelenik meg a képernyőn. Az alkalmazott képernyő a bal oldalon, a nem alkalmazott a jobb oldalon lesz látható. Érintse meg a SET (Beállítás) gombot, hogy a megadott képernyő-beállítás érvényesüljön.

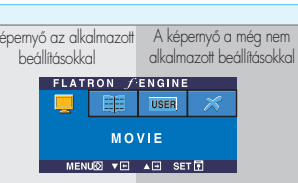

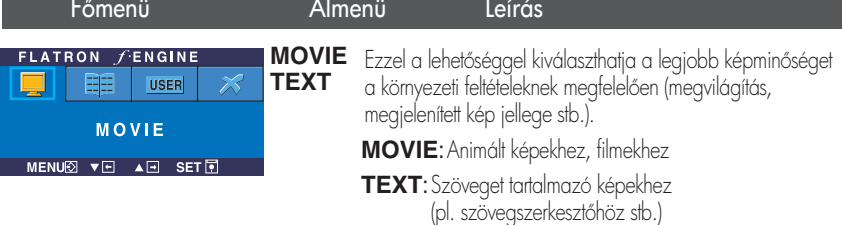

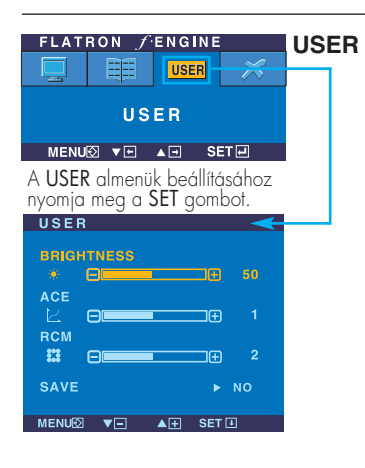

#### Felhasználó

A fényerő, az ACE és a RCM kézzel állítható be. A módosított értéket mentheti vagy vissza is állíthatja, még egyéb környezeti beállítások esetén is.

... • (Brightness(Fényerő)): A képernyő fényerejének beállítása. ...**ACE**(Adaptive Clarity Enhancer): A képtisztaság módjának kiválasztása.

...**RCM**(Real Color Management): A színek megjelenítési módjának kiválasztása.

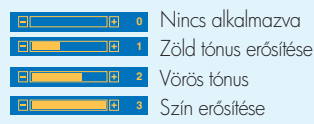

A SET gomb lenyomásával válassza ki a **SAVE** almenüt, és mentse a YES értéket a - gombokkal.

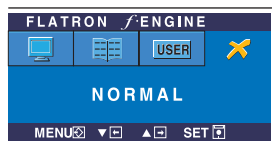

NORMAL (NORMÁLIS) között. Ez a beállítás használható normál körülmények

Az ügyfélszolgálat vagy a szerviz hívása előtt ellenőrizze a következőket.

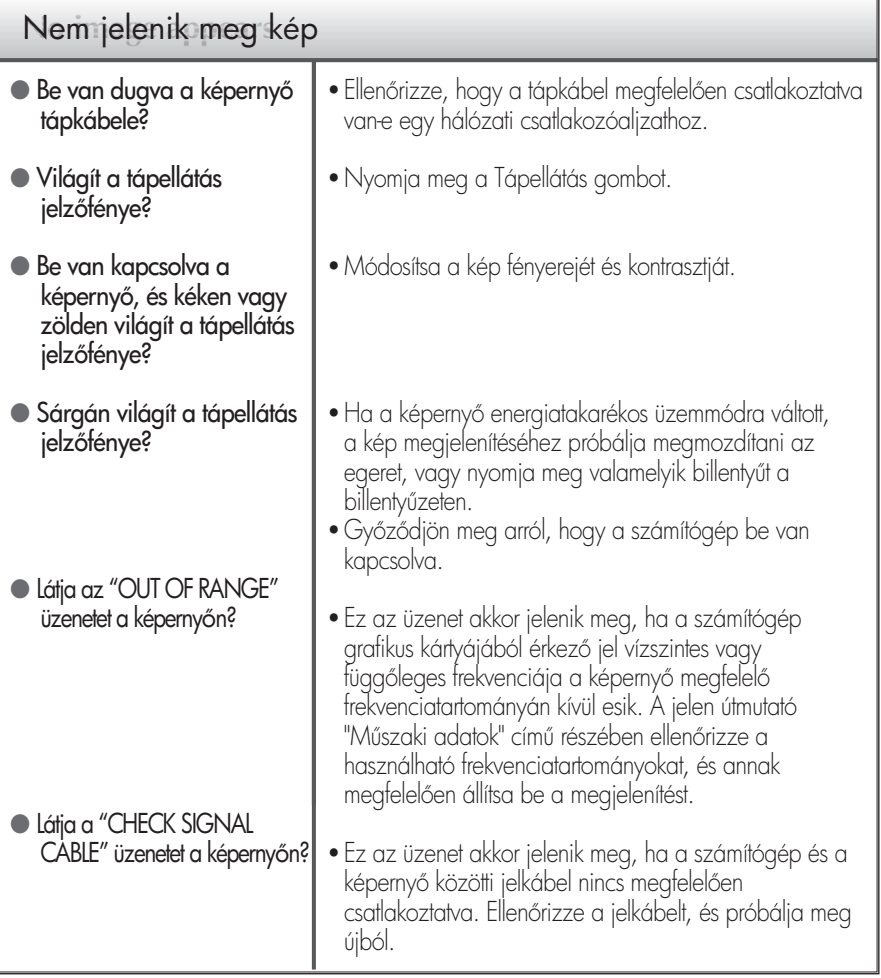

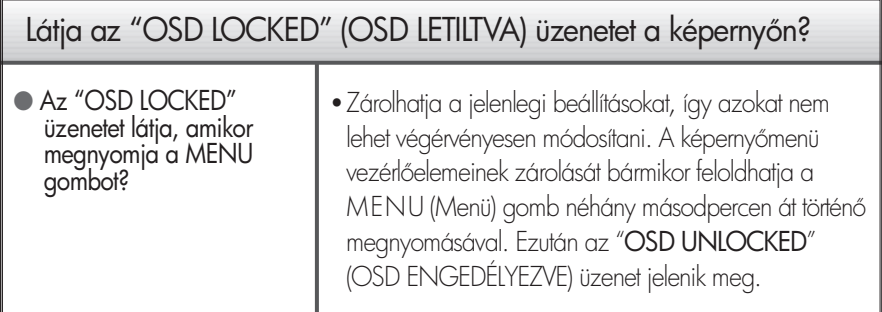

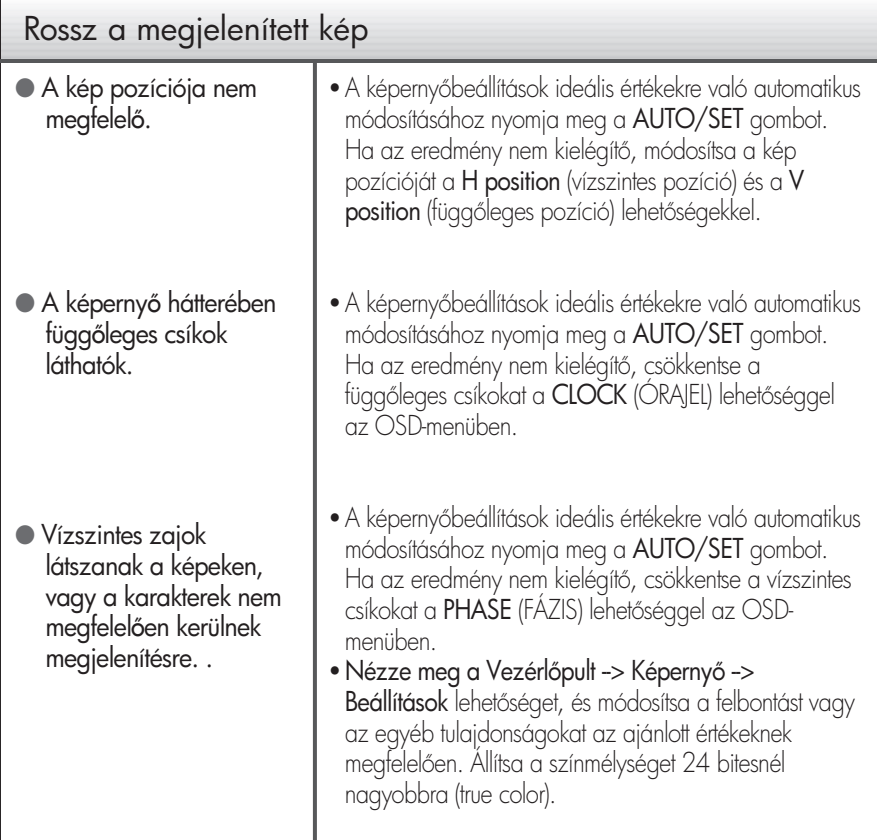

#### Fontos

- Nézze meg a Vezérlőpult -> Képernyő -> Beállítások lehetőséget, és ellenőrizze, hogy a frekvencia vagy a felbontás módosulte. Ha igen, akkor állítsa vissza azokat az ajánlott értékekre.
- A beállítási eljárás számítógéptípusonként és operációs rendszerenként eltérő lehet, továbbá előfordulhat, hogy a fent említett felbontást az adott videokártya nem támogatja. Ebben az esetben forduljon a számítógép vagy a videokártya gyártójához.

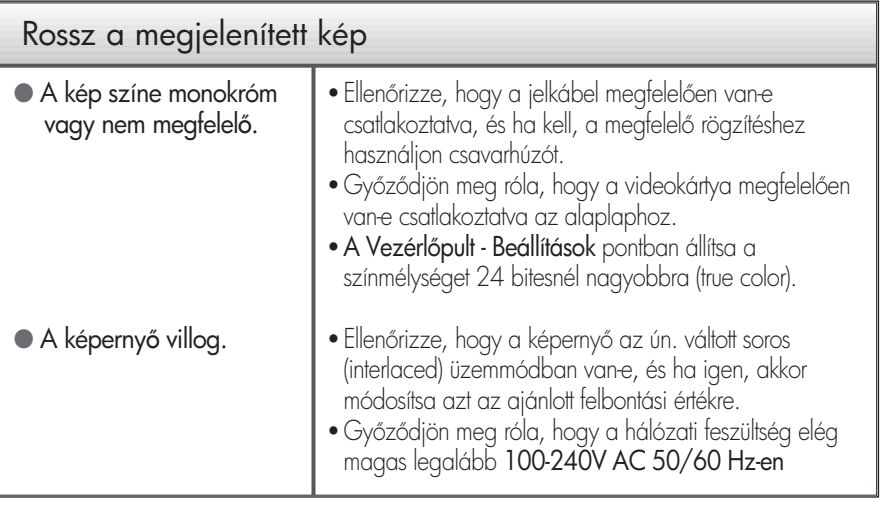

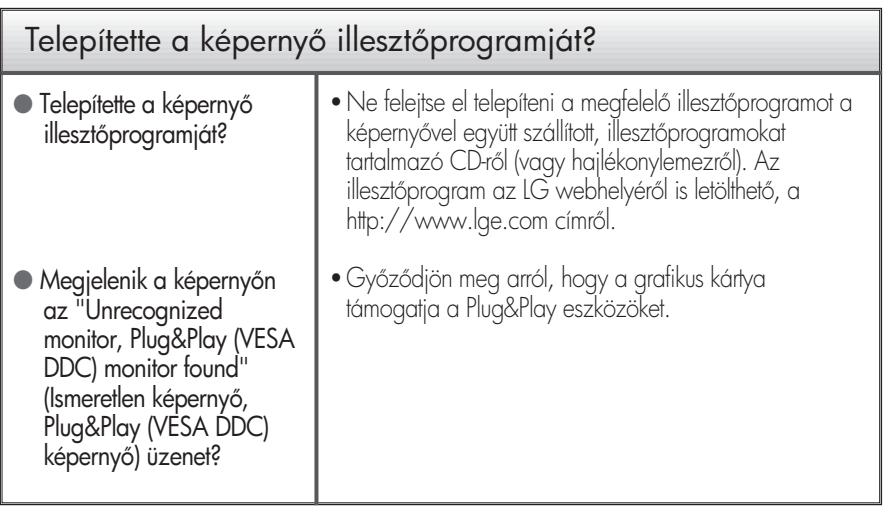

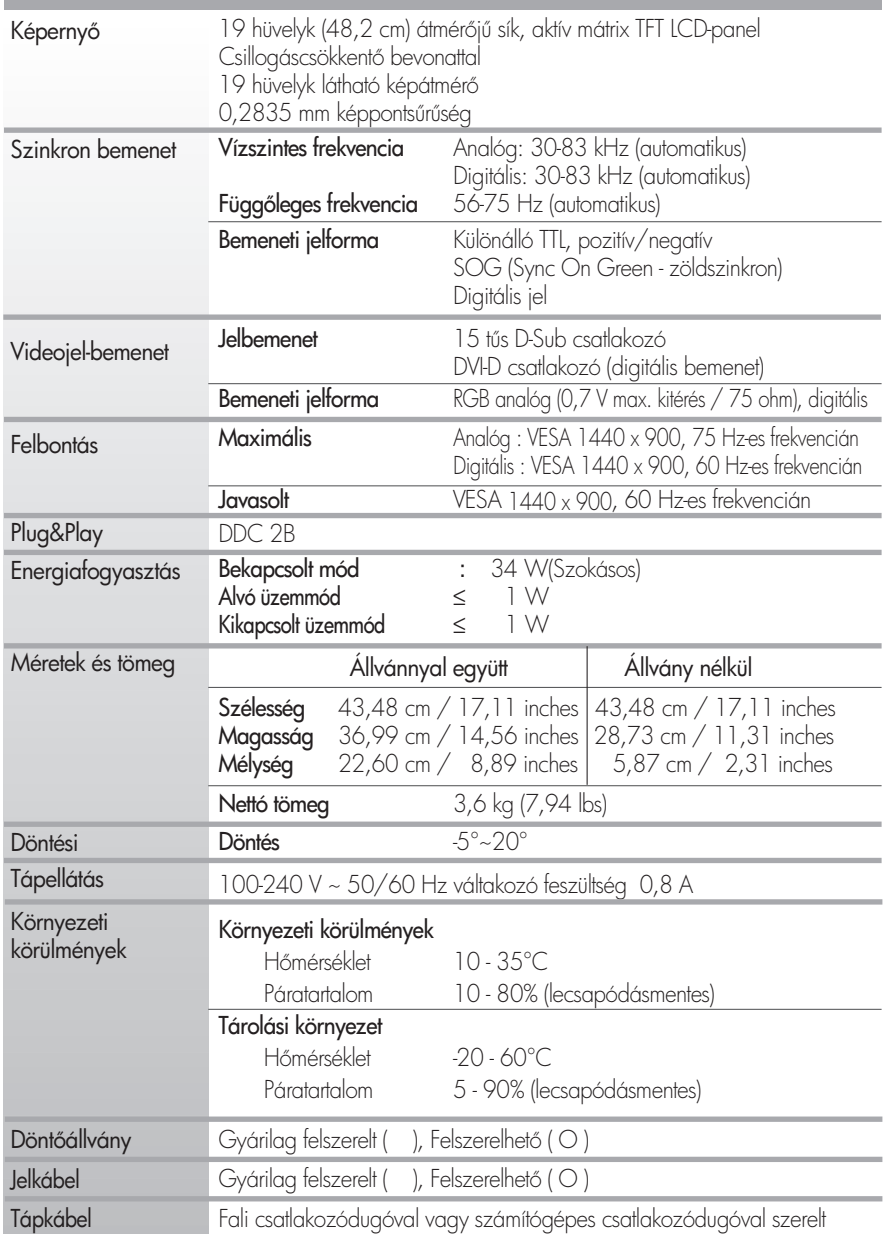

MEGJEGYZÉS

A jelen dokumentumban található információ előzetes tigyelmeztetés nélkül megváltozhat.

M=szaki adatok **L194WTM**

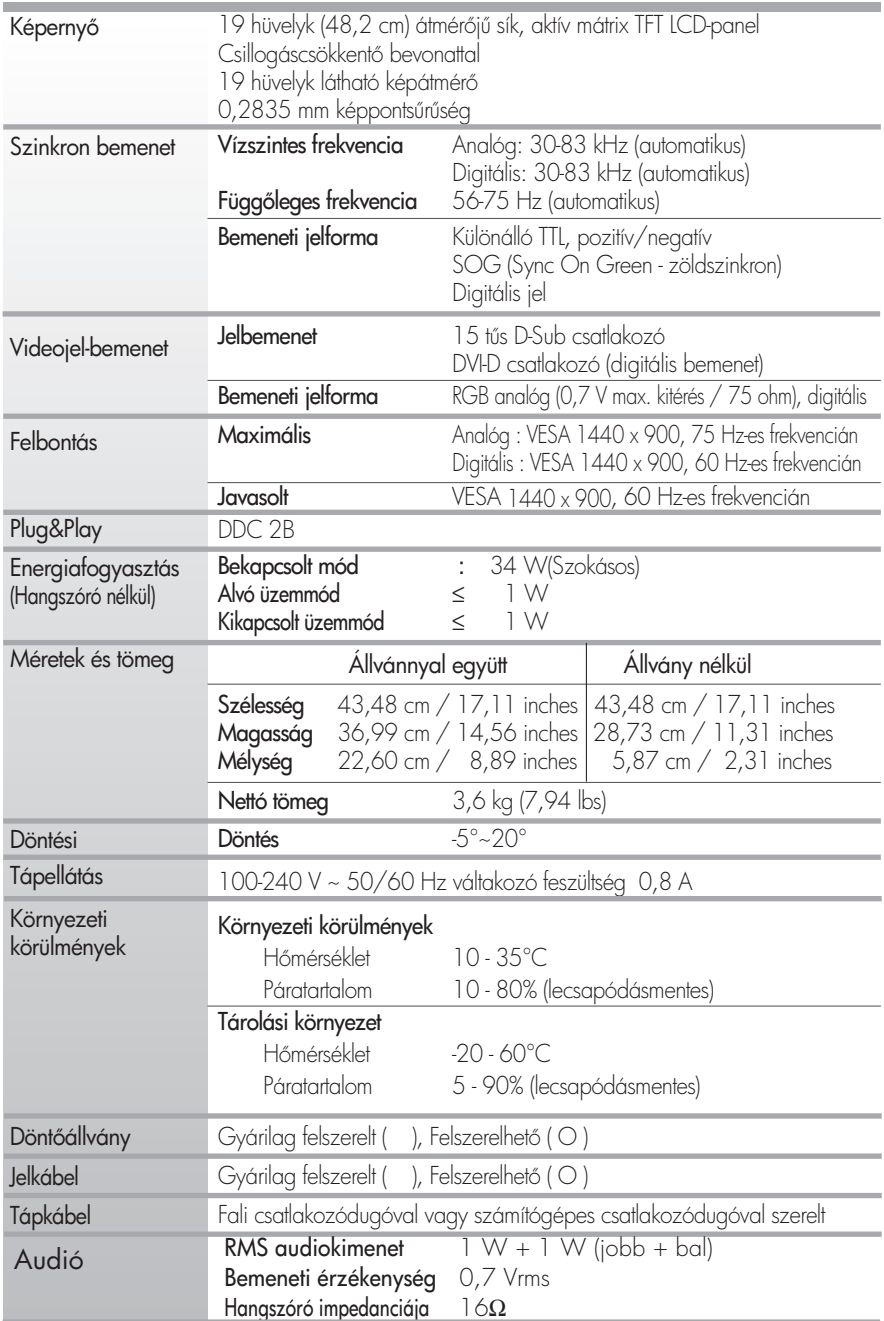

#### MEGJEGYZÉS

A jelen dokumentumban található információ előzetes tigyelmeztetés nélkül megváltozhat.

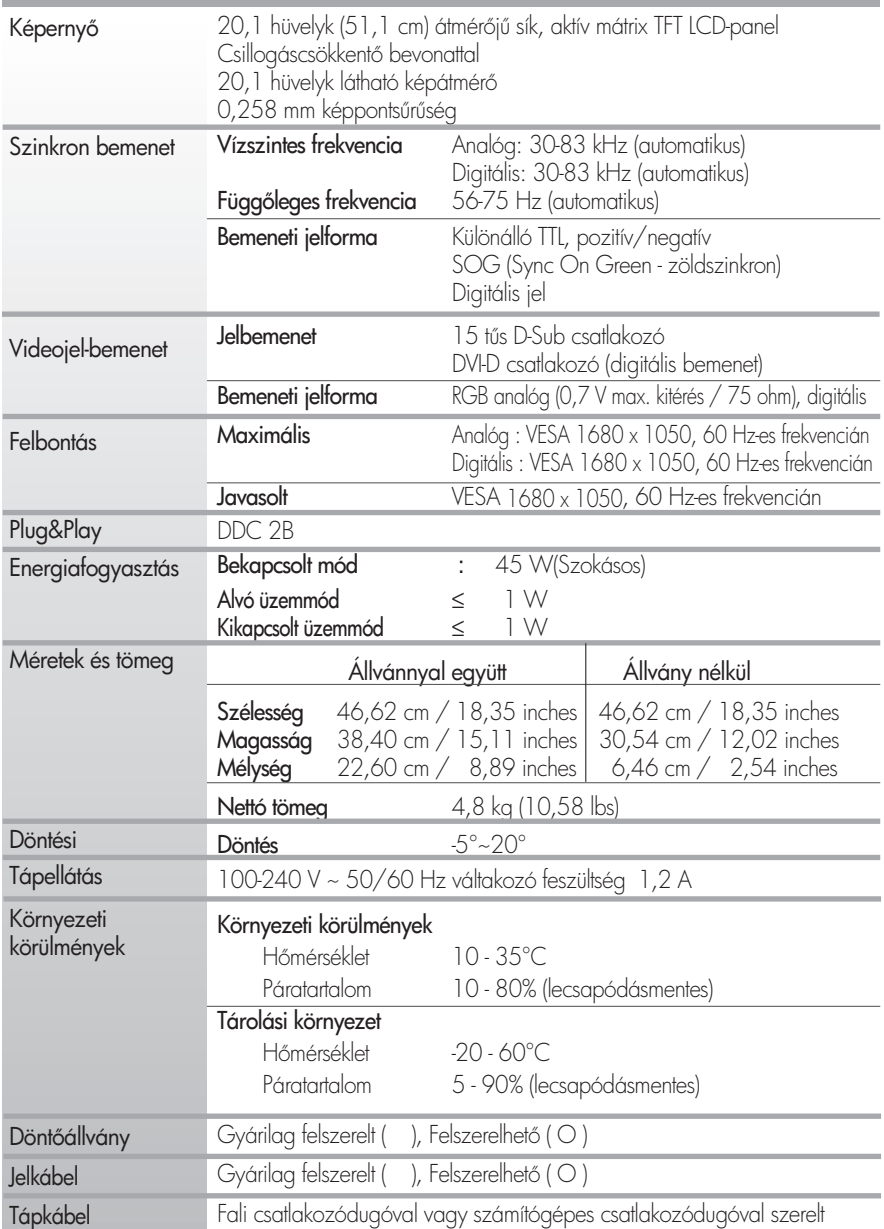

#### MEGJEGYZÉS

A jelen dokumentumban található információ előzetes tigyelmeztetés nélkül megváltozhat.

# M=szaki adatok **L204WTM**

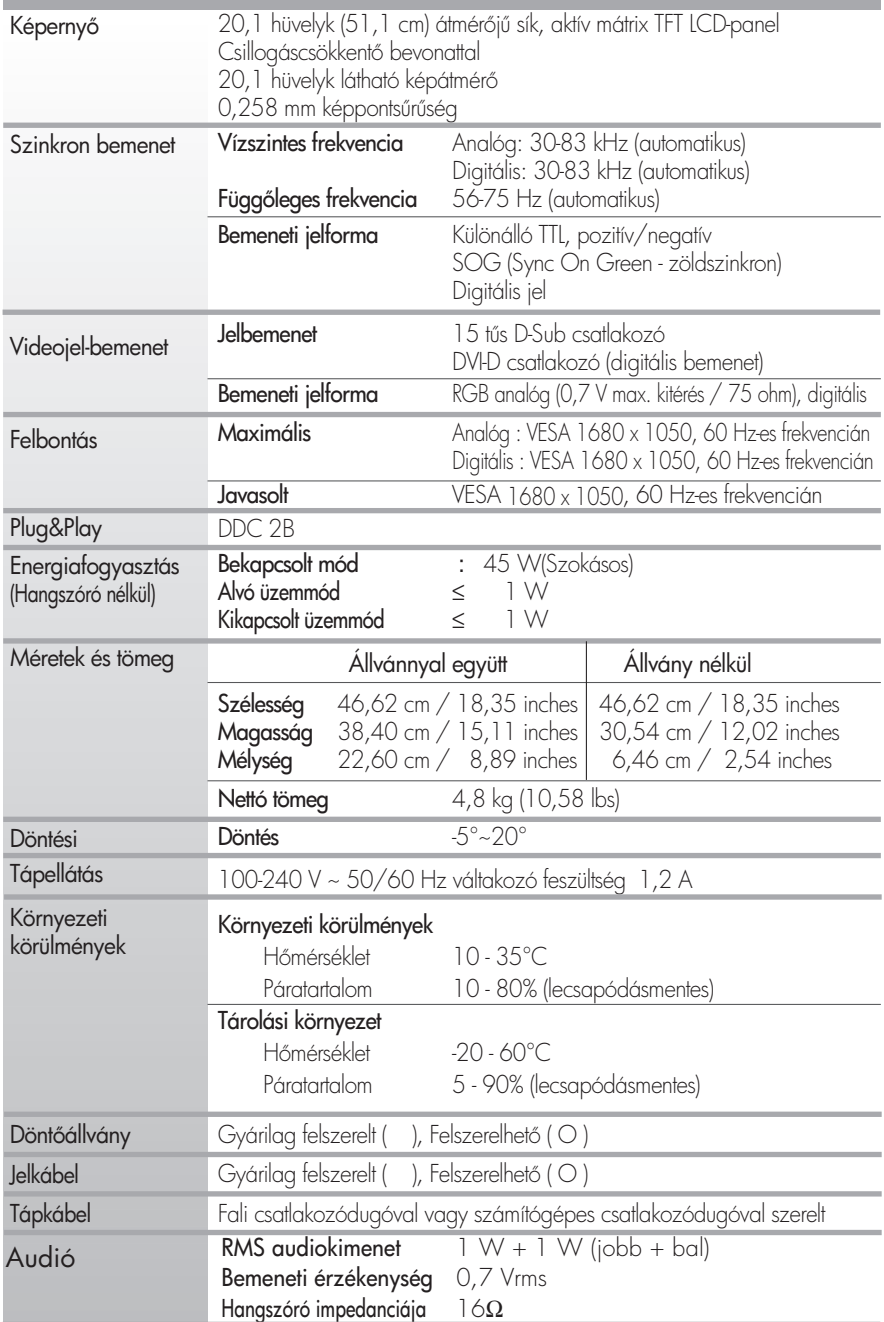

#### MEGJEGYZÉS

A jelen dokumentumban található információ előzetes tigyelmeztetés nélkül megváltozhat.

**U26**

# Előre beállított módok (felbontás)

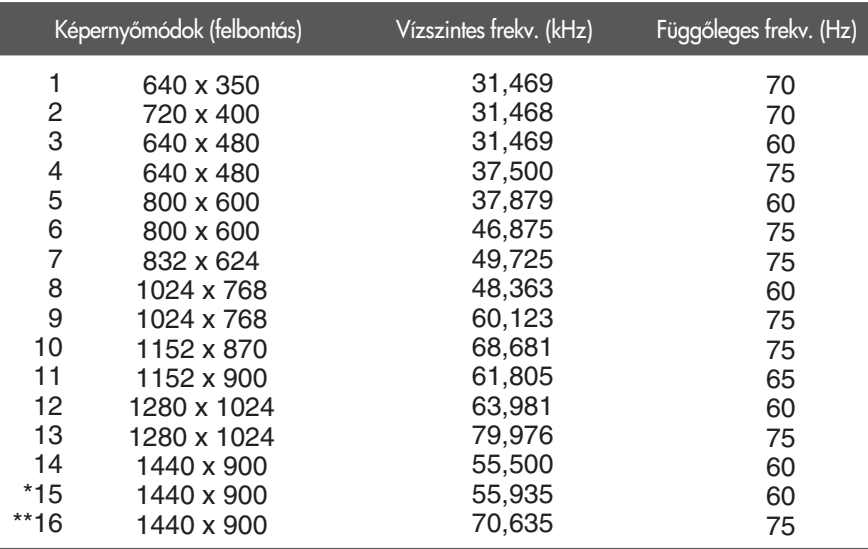

### 19 hüvelykes monitor esetén

\* Ajánlott Mode

\*\* Csak analóg módban

### 20,1 hüvelykes monitor esetén

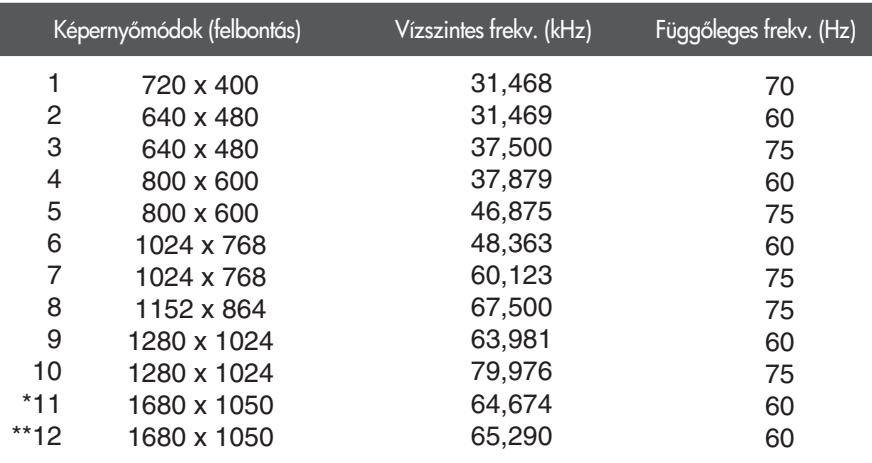

\* Csak digitális módban

\*\* Csak analóg módban

# Előoldali lámpa

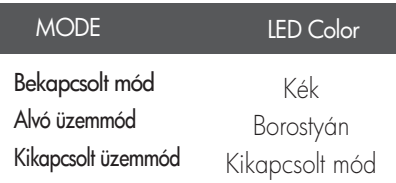

# A jelbemeneti csatlakozó tűkiosztása

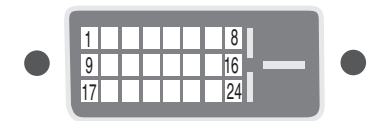

### **DVI-D** csatlakozó

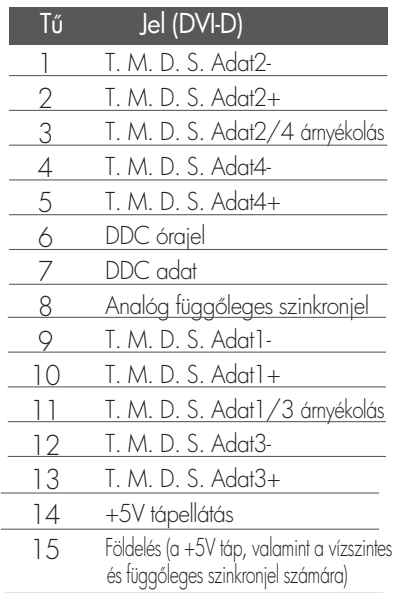

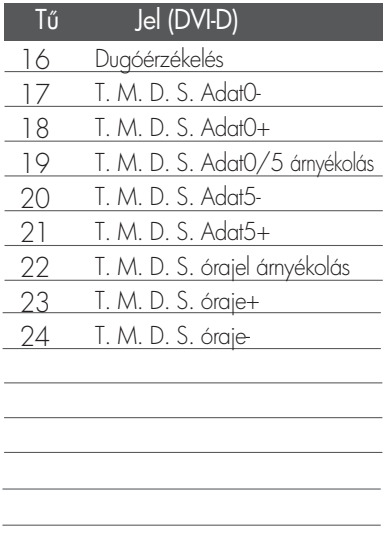

T. M. D. S. (Transition Minimized Differential Signaling): Minimalizált átmenetű differenciális jeltovábbítás

### A fali szerelőlemez felszerelése

Ez a készülék megfelel a fali szerelőlemez vagy az azt helyettesítő eszköz követelményeinek.

 $1\raisebox{0.6ex}{\text{\circle*{1.5}}}}$  Helyezzen egy párnát vagy egy puha kendőt $\hspace{0.1cm} 2\raisebox{0.6ex}{\text{\circle*{1.5}}}}$  Helyezze a monitort képernyővel lefelé egy vízszintes felületre.

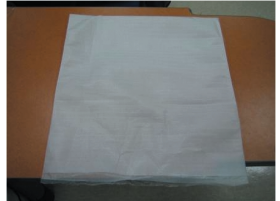

a párnára vagy puha kendőre.surface.

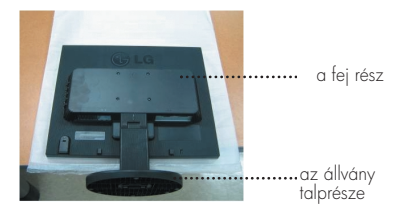

**3.** Tartsa a készüléket az ábrán látható módon, majd kicsit emelje fel az állványt.

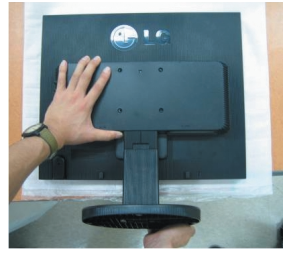

**4.** Az ábrán látható módon váltson fogást a készüléken, és forgassa el a nyíl által jelzett irányba az állvány talprészét.

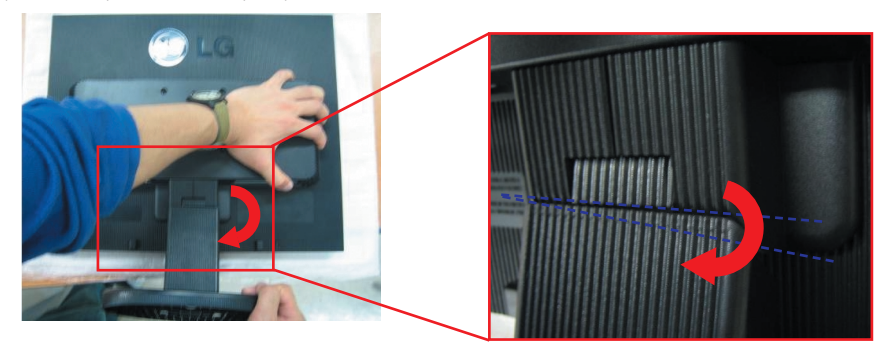

**5.** Húzza ki az állványt.

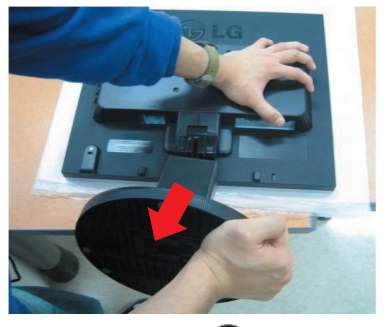

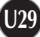

**6.** A fali szerelőlemez felszerelése.

Fali szerelőlemez (külön megvásárolható)\_ A képernyő álló vagy falra szerelhető típusú, és a fali szerelőlemez segítségével szerelhető fel. A részletes útmutatót tekintse meg a szerelési útmutatóban, amelyet a tali szerelőlemez megvásárlásakor biztosítunk.

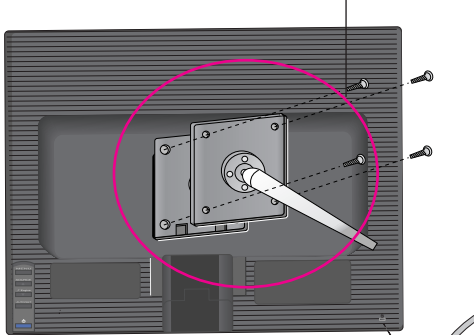

Kensington biztonsági csatlakozó A csatlakozóba egy biztonsági kábel dugható, amely a legtöbb számítógép-szaküzletben megvásárolható.

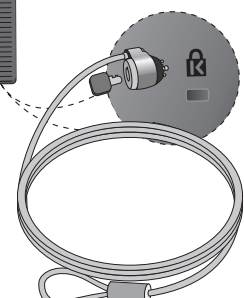

# **Digitally yours**

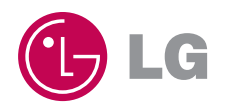